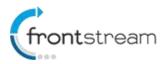

## August 2015 - Release Notes

As part of our commitment to continuously update and enhance our Fundraising system, we have recently made the following enhancements to the FrontStream Fundraising Pro platform.

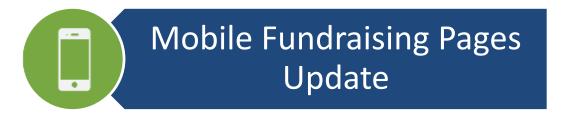

## **Mobile Fundraising Pages Update**

We have updated the mobile fundraising pages in the Event/Campaign template and the mobile donate page in the Direct Donation event template. Below are the changes you can expect to see on each page.

#### **Event Home Page**

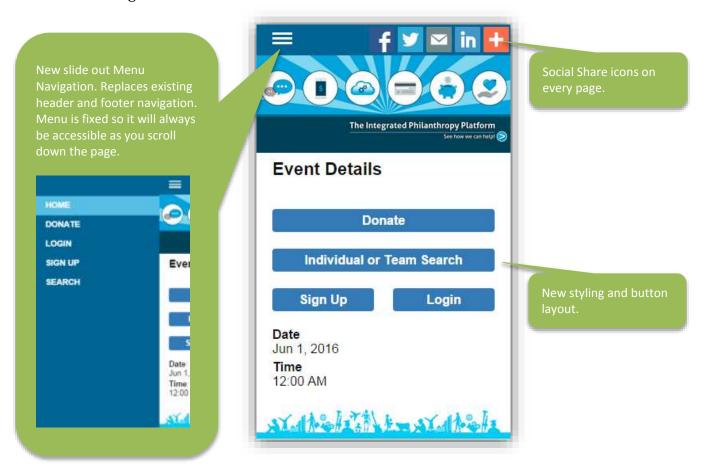

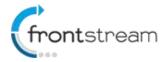

# **August 2015 – Release Notes**

Mobile Donate Page (Applicable to bot Event/Campaign and Direct Donation Template)

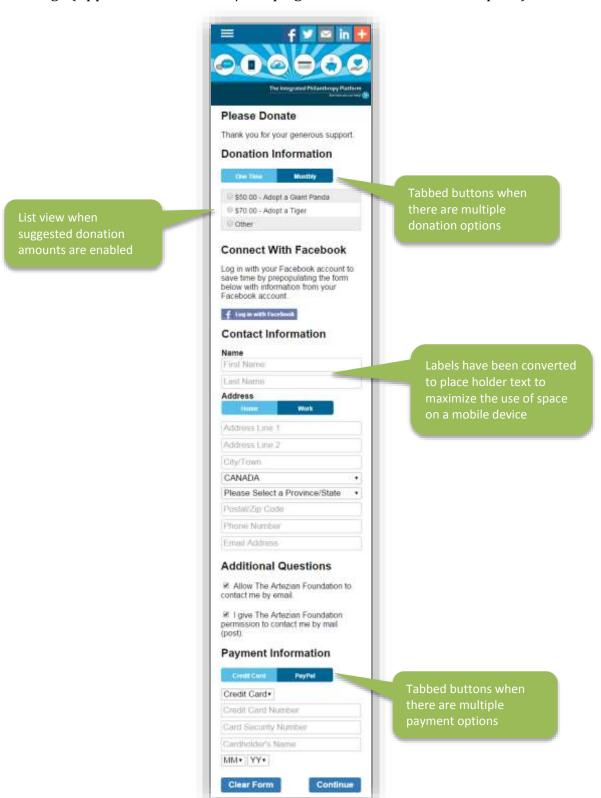

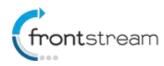

# **August 2015 – Release Notes**

## Mobile Personal Fundraising Dashboard

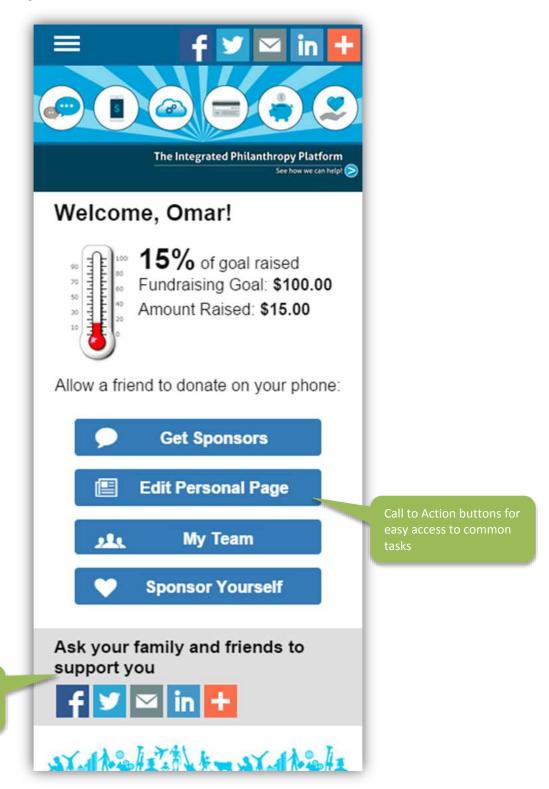

Page 3

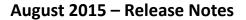

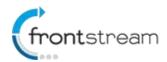

## Mobile Team Fundraising Dashboard

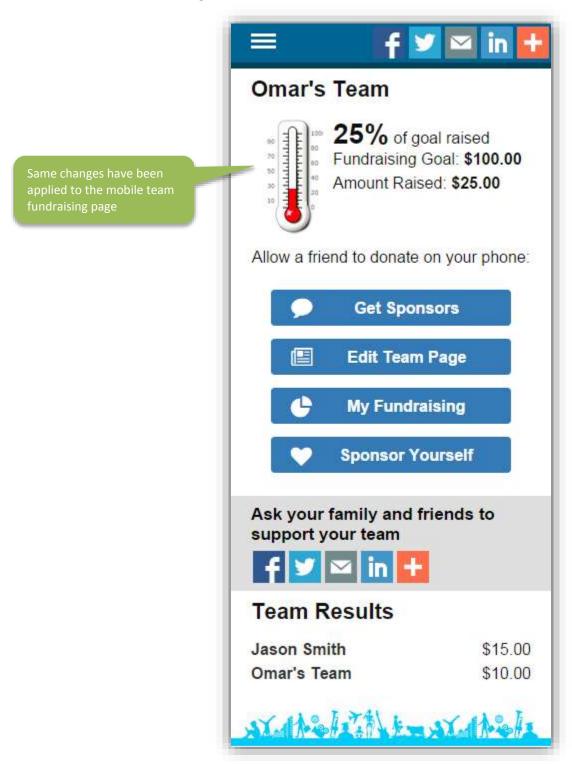

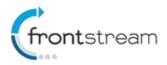

# **August 2015 – Release Notes**

Mobile Personal Fundraising Page and Mobile Team Page

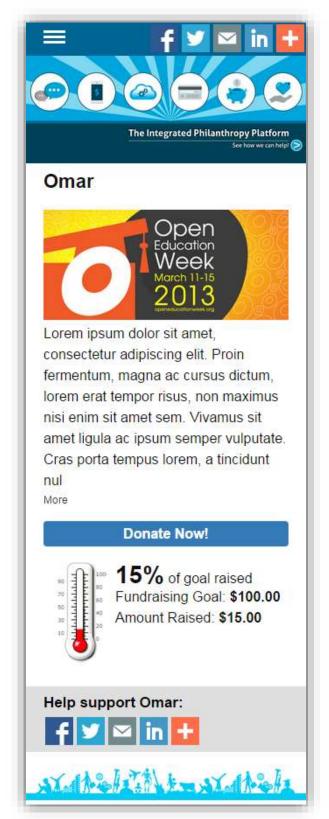

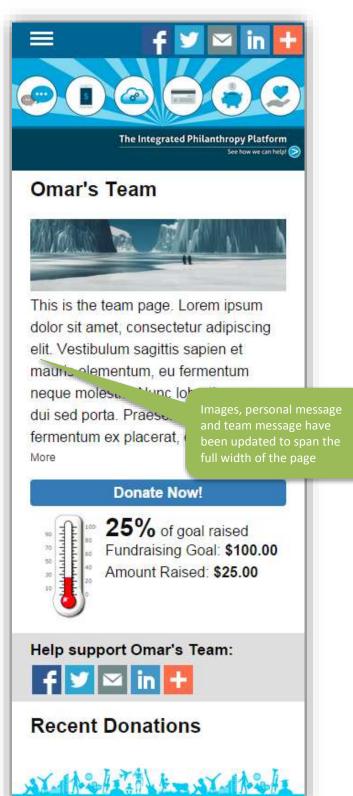

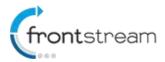

## August 2015 - Release Notes

#### Customizing the Mobile Fundraising Pages

#### Customizing the Slide out Menu

You can customize the slide out menu background colour as well as the icon colour. To do this follow the steps below.

- 1. From the admin console, go to the event and then go to Style Settings > Navigation > Mobile tab.
- 2. On this page you will be able to customize the following elements
  - Menu Icon and Colour
  - Inactive menu item background colour, font size and font type
  - Active menu item background colour, font size and font type

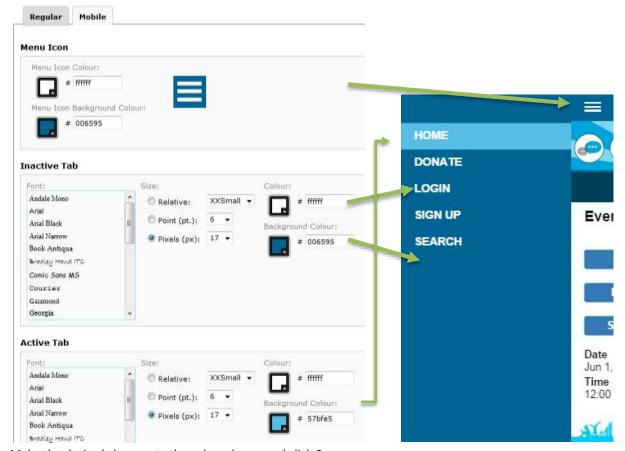

3. Make the desired changes to the color scheme and click **Save**.

To customize the labels for the menu items, in the admin go to **Content > Mobile Fundraising > Event Home Page**. From there you will be able to edit the labels using the WYSIWYG or by clicking on **Edit Content**.

#### Customizing the Call to Action Icons

To change the colour of the call to action icons, follow the steps below.

- 1. From the admin console, go to the event and then go to Style Settings > Widgets > Mobile tab.
- 2. Set the desired colour for the call to action button and click save.

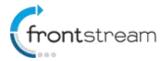

# August 2015 - Release Notes

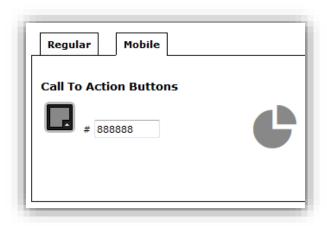

#### **Customizing the Tabbed Buttons**

To change the colour of the tabbed buttons, follow the steps below.

- 1. From the admin console, go to the event and then go to Style Settings > Navigation > Mobile tab.
- 2. Set the desired colour and click Save.

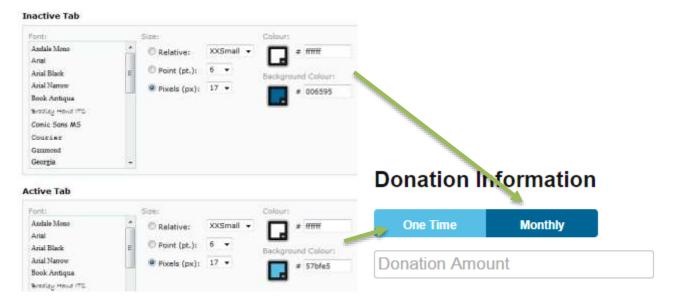

#### Customizing the Mobile Pages

All of pages are customizable through admin console. Just as before, you have the option to customize the pages through the WYSIWYG editor or through the Edit Content section.